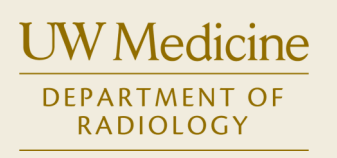

## Radiology SSLVPN for Macs

If you are running Mac OS X Mavericks or Yosemite you may not be able to use the normal sslvpn website. Following are instructions for downloading and installing the Network Connect Client on your Mac so you can connect to the sslvpn from off campus and use Radiology resources such as zVision, UWSAN and PACS.

- 1. Download the Network Connect installer from UW Medicine: https://networks.uwmedicine.org/sites/default/files/sslvpn/networkconnect/NetworkConnect.dmg
- 2. Install the NC Client by double-clicking the installer package
- 3. After installation, open the Network Connect app, you will see a small browser window. Type or paste in the following URL and hit Enter https://sslvpn.medical.washington.edu/networkconnect

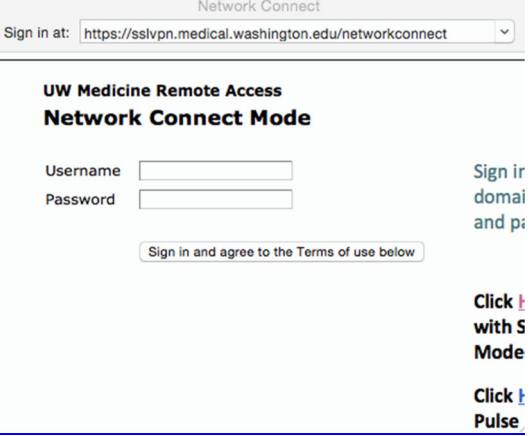

- 4. Enter your AMC username and password and click the 'Sign in…' button
- 5. If successful the window will change to show you are connected. Quit Network Connect when you are done

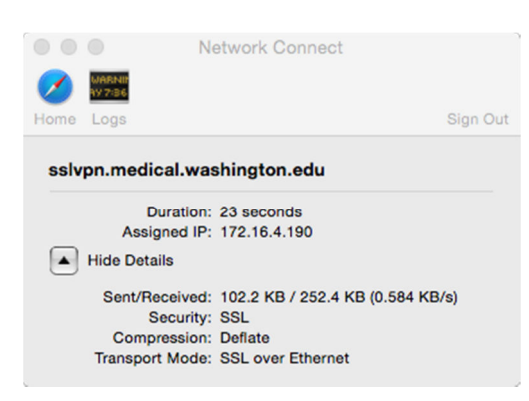